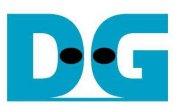

# 8-ch RAID0 by SATA Host-IP Demo Instruction

Rev1.1 24-Jun-15

 This document describes the instruction to run 8-ch RAID0, designed by using SATA Host-IP, on Altera development board with HSMCRAID board. The demo is designed to write and verify test data with 8 SATA-III devices. User can select test pattern, test speed, and test data size by using DIPSW. User can start write or verify data by press push-button switch.

### **1 Environment Setup**

To demo 8-ch SATA Host RAID0 on Altera development board, please prepare following hardware.

- 1) Supported FPGA Development board (StratixV board)
- 2) QuartusII programmer
- 3) "Clock Control" Test application for FPGA board, provided by Altera
- 4) 2xAB12-HSMCRAID board, connecting with Power cable at power connector and eight SATA-III devices at CN0–CN2@PortA, CN4-CN6@PortA, and CN0-CN1@PortB
- 5) micro USB cable for programming FPGA between FPGA Development board and PC

- Plug-in power to power connector on HSMCRAID

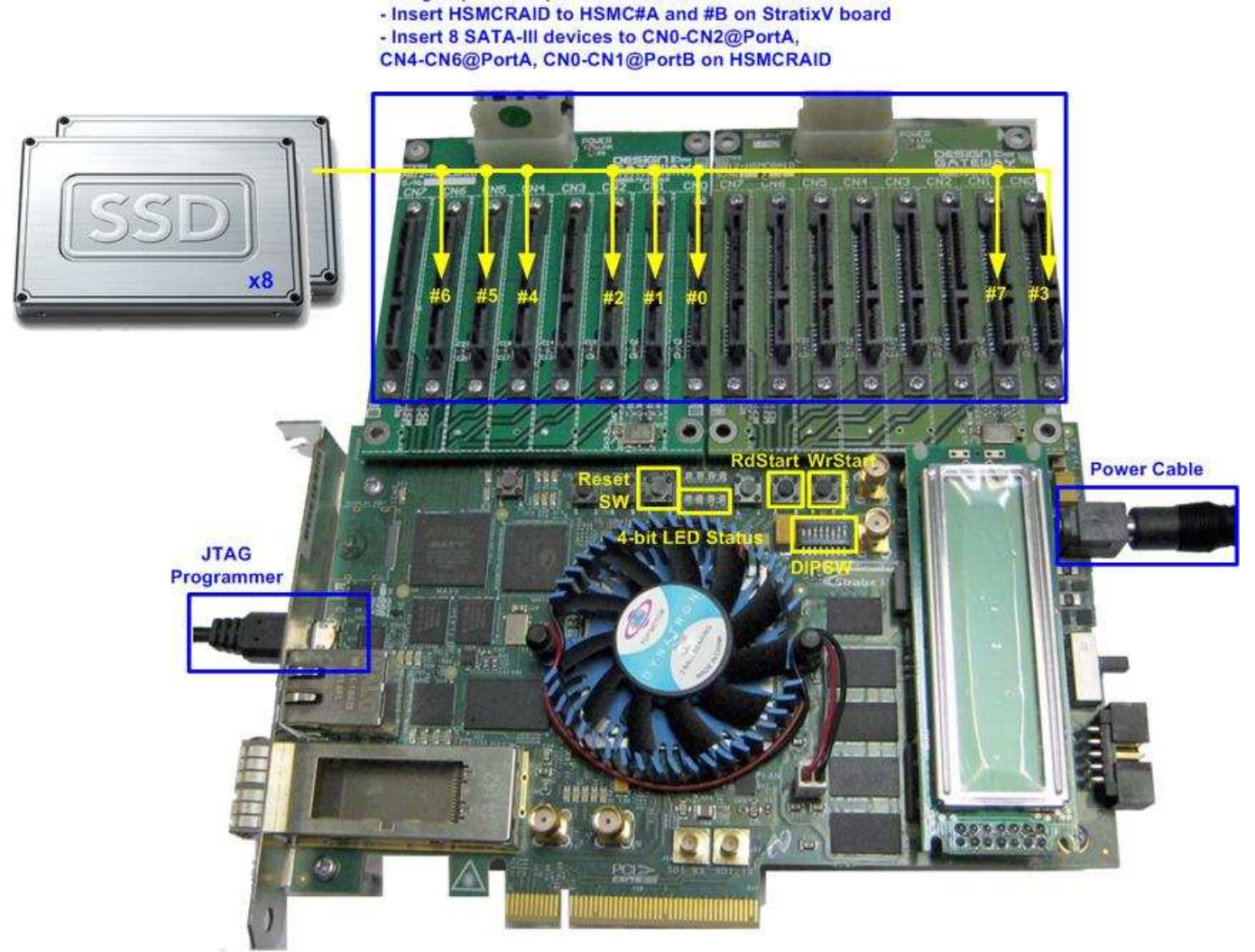

Figure 1 8-ch SATA Host RAID0 Demo Environment Setup on StratixV board

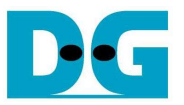

## **2 Demo description**

User inputs in the demo are 6-bit of DIPSW, PB0 SW, and PB1 SW which are available on Altera development boards.

6-bit DIPSW is used for selecting test pattern, test speed, and test size for write/read test. All DIPSWs can be changed before pressing PB0/1 SW. DIPSW definition is shown in Table 1 – Table 3.

- PB0 SW: Press to start write test data to all SATA devices

- PB1 SW: Press to start read and verify test data from all SATA devices Both write and read test transfer data starting from address=0.

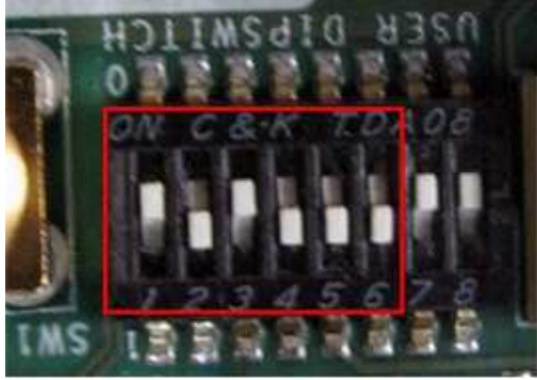

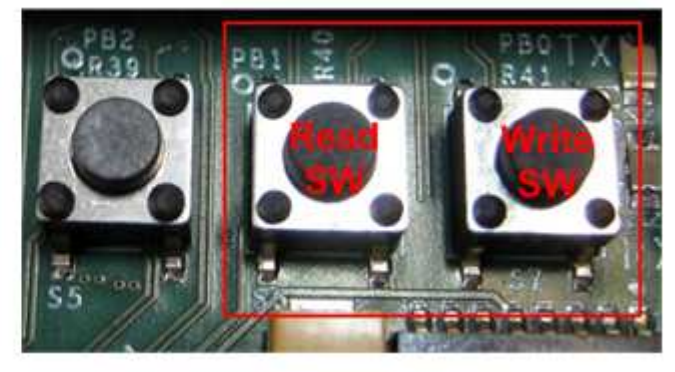

Figure 2 User input

Table 1 DIPSW Setting Definition

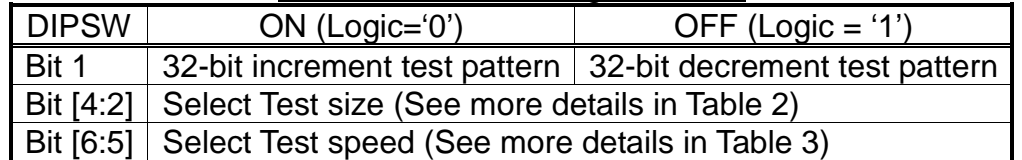

#### Table 2 DIPSW[4:2] Setting Definition

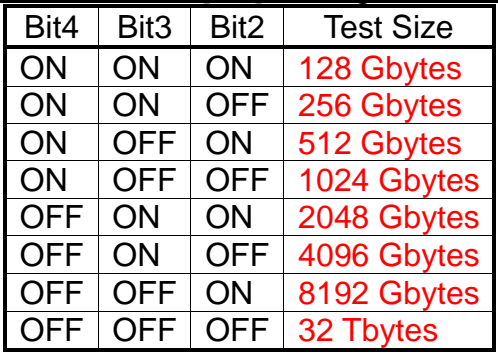

#### Table 3 DIPSW[6:5] Setting Definition

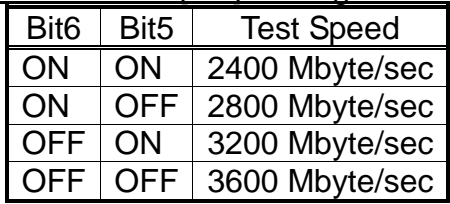

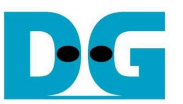

For user output, 4-bit LED is used to show current test status. SATA device detection and current process running of test demo are monitored by LED.

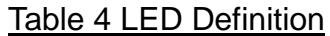

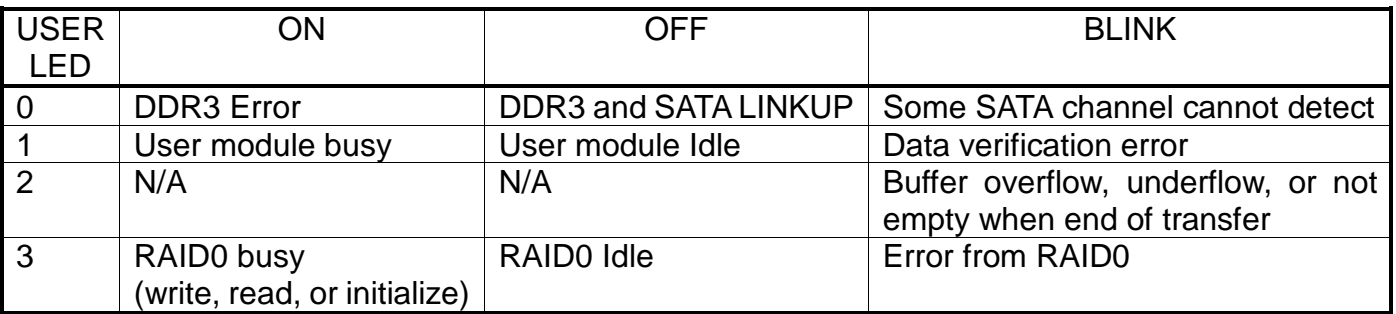

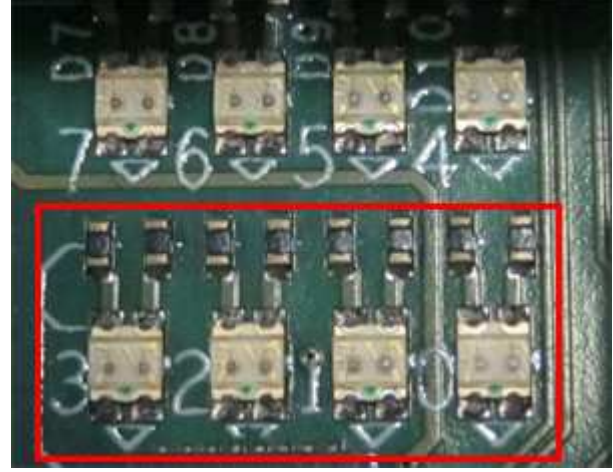

Figure 3 4-bit LED Status for user output

Refer to test sequence, LED status will be shown as follows.

- 1) DDR3 controller initialize completed. (LED[0] not ON).
- 2) SATAPHY detects all SATA-III devices. LED[0] will change status from BLINK to be OFF.
- 3) All SATA Host-Ips send IDENTIFY DEVICE command to check disk capacity. After receiving the status from all SATA devices, RAID0 controller changes busy status to idle. So, LED[3] will change status from ON to OFF.
- 4) When press WrStart, test data will be written to RAID0. Test pattern, size, and speed are selected by 6-bit DIPSW.
	- During write process, LED[1] and LED[3] will be ON and OFF when end of operation.

- LED[1] will be blinked if data verification is failed. In this case, please check test pattern, and test size selection which should be matched with the previous write transfer.

- LED[2] will be blinked during write/read operation, if the buffer is overflow/underflow. In this case, user should reduce test speed setting. The error can be cleared by RESET SW only.

- LED[3] will be blinked if RAID0 is error. In this case, SATA-IP detects error from SATA device. The error can be cleared by RESET SW only.

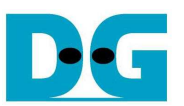

LED4 – LED7 are used to be test point to check system performance. 4-bit LED is used to show current test status. SATA device detection and current process running of test demo are monitored by LED.

## Table 5 LED Definition

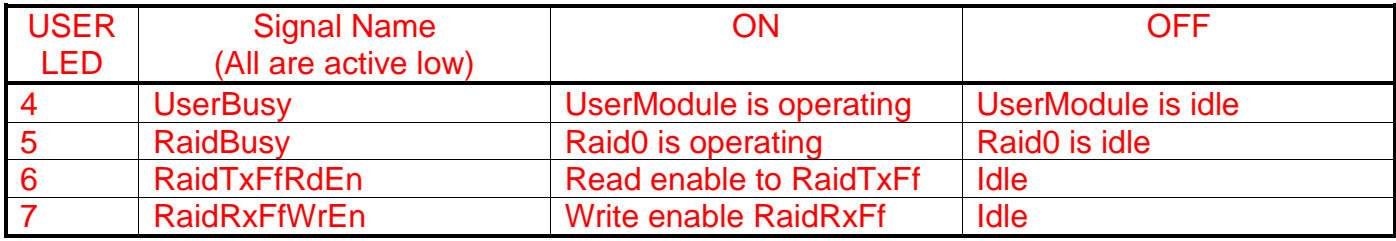

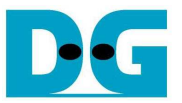

## **3 How to run demo**

- Power off system.
- Connect eight SATA-III devices to CN0–CN2@PortA, CN4-CN6@PortA, and CN0-CN1@PortB, as shown in Figure 4.

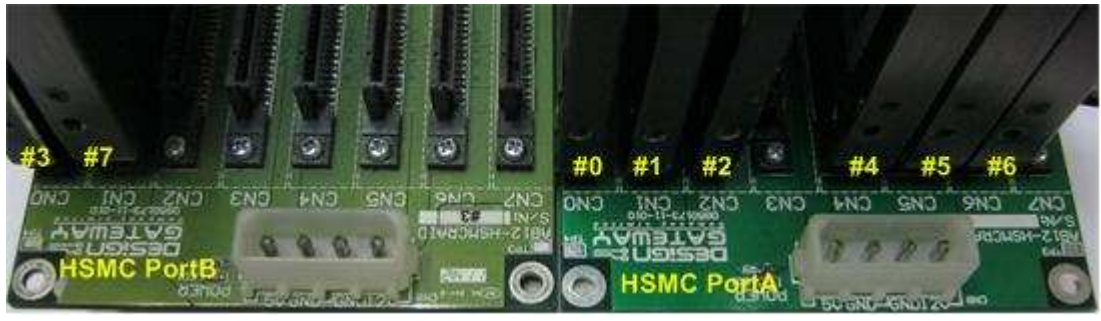

Figure 4 SATA-III device connection on two HSMCRAID boards

- Connect power to power connector on HSMCRAID board.
- Connect 2xHSMCRAID board to HSMC#A and HSMC#B connector on FPGA development board.
- Connect micro USB cable from FPGA development board to PC and connect power supply to the board.
- Power on FPGA development board.
- Open "Clock Control" application which is provided by Altera for each FPGA board, and set CLK0 value to be 150 MHz. Press "set new Frequency" button, and then wait until clock programmable complete.

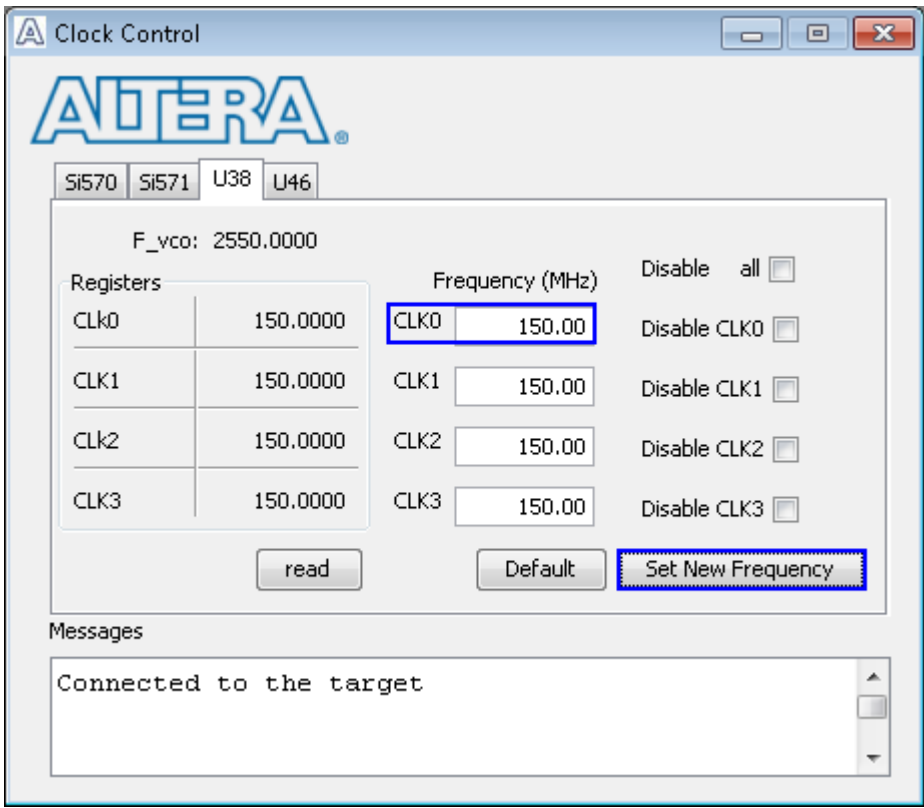

Figure 5 Set programmable clock = 150 MHz by Clock Control Application

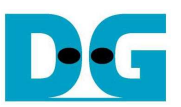

- Open QuartusII Programmer and download "SATARaid0x8Ddr.sof" to FPGA board, as shown in Figure 6.

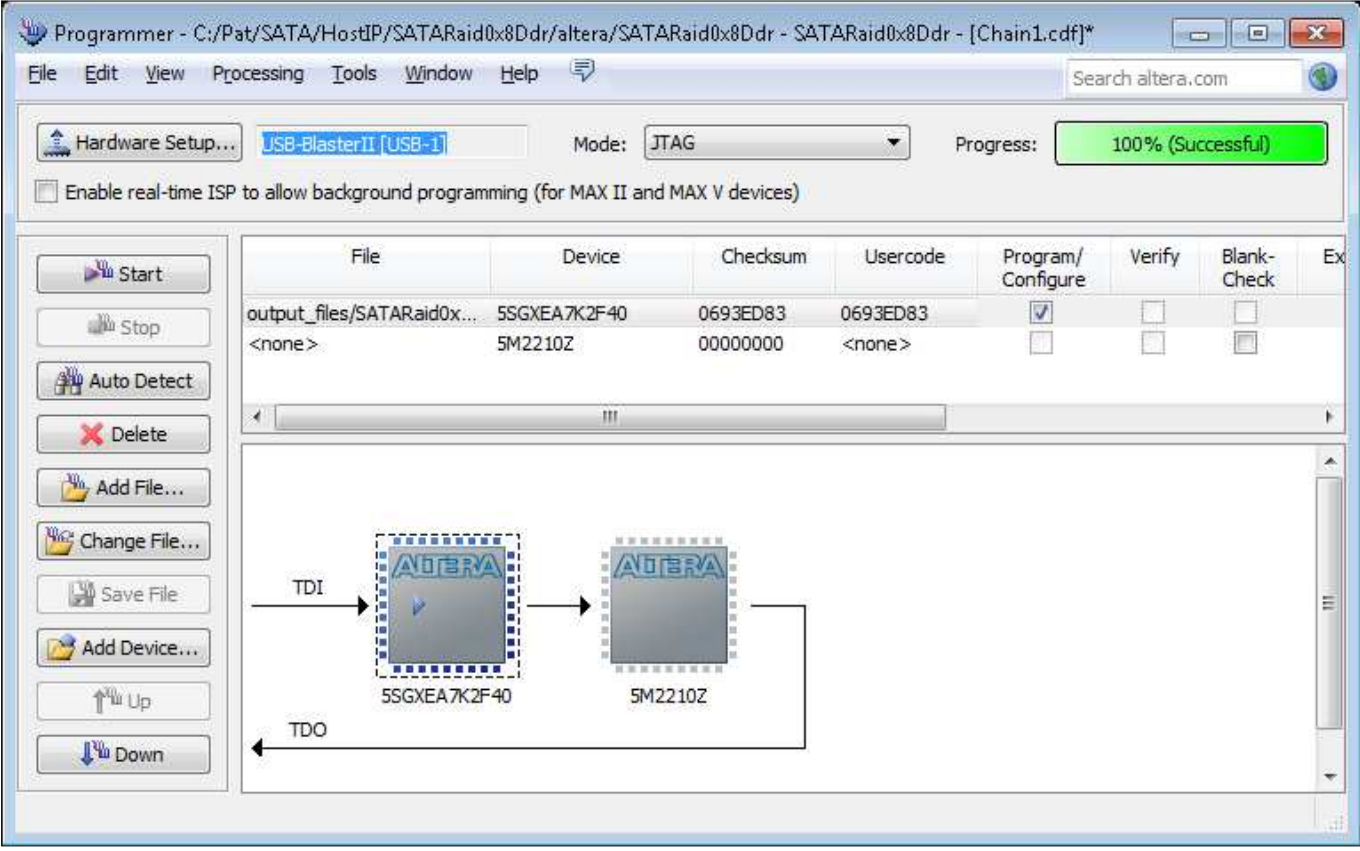

Figure 6 Programmer Environment

- Check LED status on FPGA board, and all 4-bit LED status must be OFF, as shown in Figure 7.
- LED[0] and [3] are ON if some SATA channels cannot be detected, as shown in Figure 8.

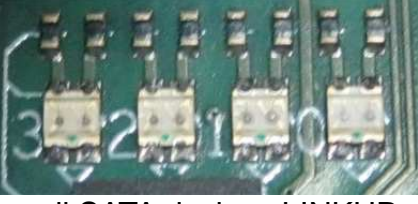

Figure 7 LED Status when all SATA devices LINKUP and system is in Idle

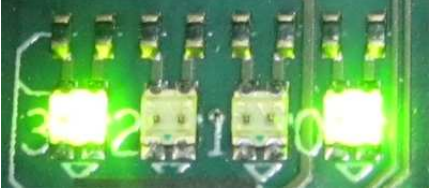

#### Figure 8 LED Status when some SATA devices cannot detect

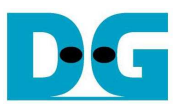

- Set 6-bit DIPSW to select test pattern, test size, and test speed. Then, press WrStart for recording test data to RAID0. LED[1]-LED[3] will be ON during write transfer, as shown in Figure 9. Wait until write operation complete by monitoring all LEDs OFF.
- User can change test speed to faster rate if RAID0 has read performance better than write performance. Then, press RdStart for verifying test data from RAID0.

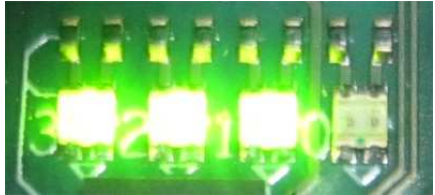

Figure 9 LED Status during Write/Read processing

LED[1] will be blink, if test data verification is failed, as shown in Figure 10. In this case, please check DIPSW[1] that test pattern setting is same as previous write test), and check DIPSW[4:2] that test size setting is not more than test size in previous write test.

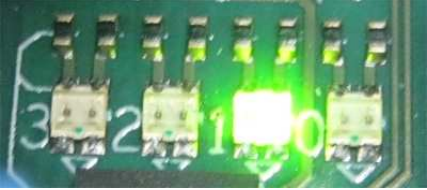

Figure 10 LED[1] Blink when data verification is failed

LED[2] will be blink as shown in Figure 11, if test speed is too much (faster than SATA device performance). In this case, please change DIPSW[6:5] to reduce speed value.

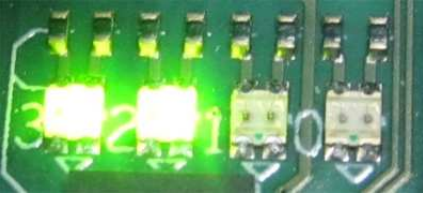

Figure 11 LED[2] Blink when test speed is too much

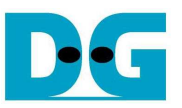

- When connecting SATA device to the PC and open by test application such as WinHex, user can check test data filled in the disk, as shown in Figure 12 and Figure 13. 32-bit increment pattern is split to store in each disk sector by sector. In this example,
	- Test data byte 0-511 is stored in the 1<sup>st</sup> sector at SATA CH#0
	- Test data byte 512-1023 is stored in the 1<sup>st</sup> sector at SATA CH#1
	- Test data byte 3072-3583 is stored in the 1<sup>st</sup> sector at SATA CH#6
	- Test data byte 3584-4095 is stored in the  $1<sup>st</sup>$  sector at SATA CH#7

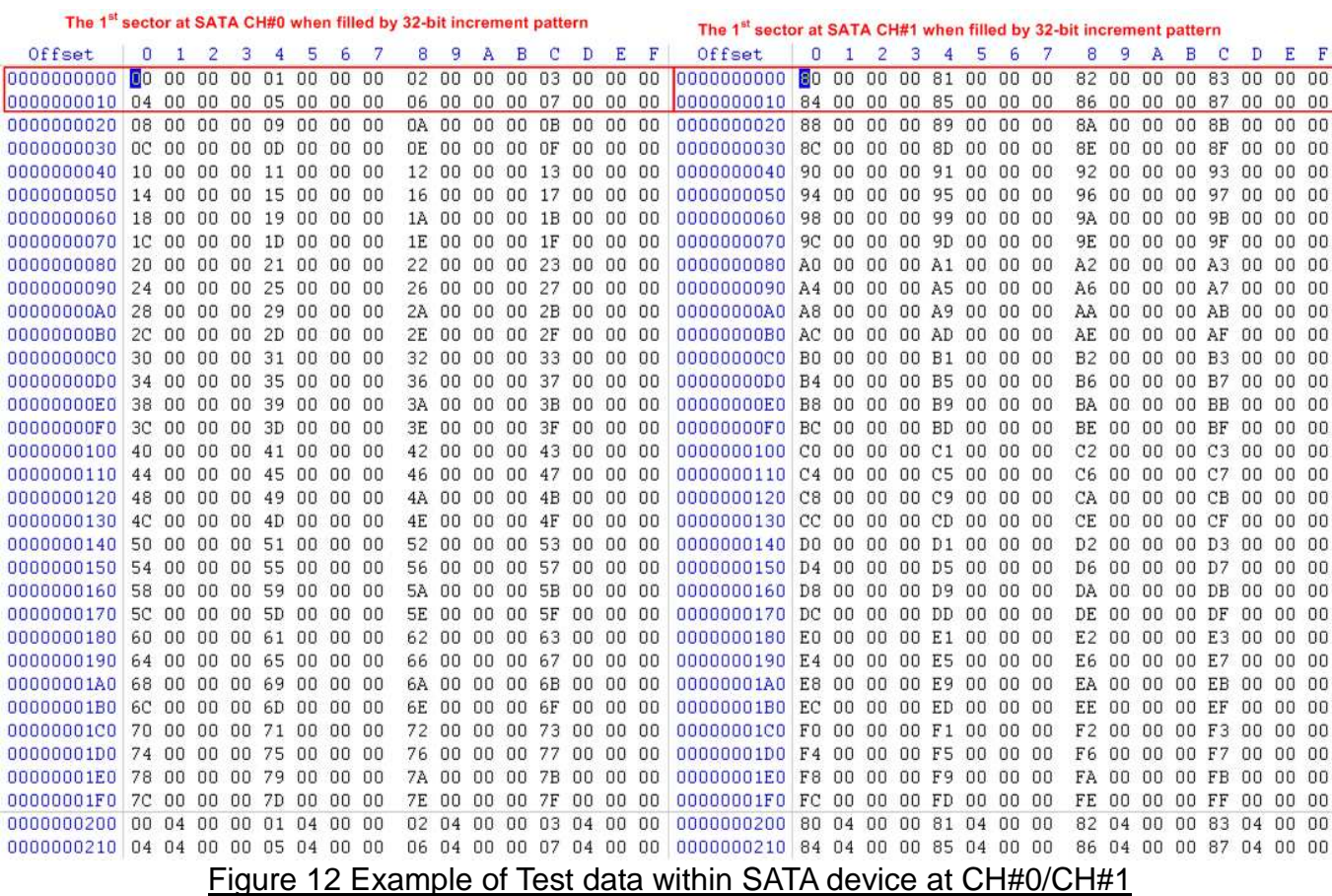

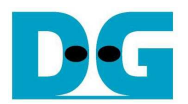

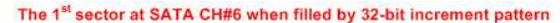

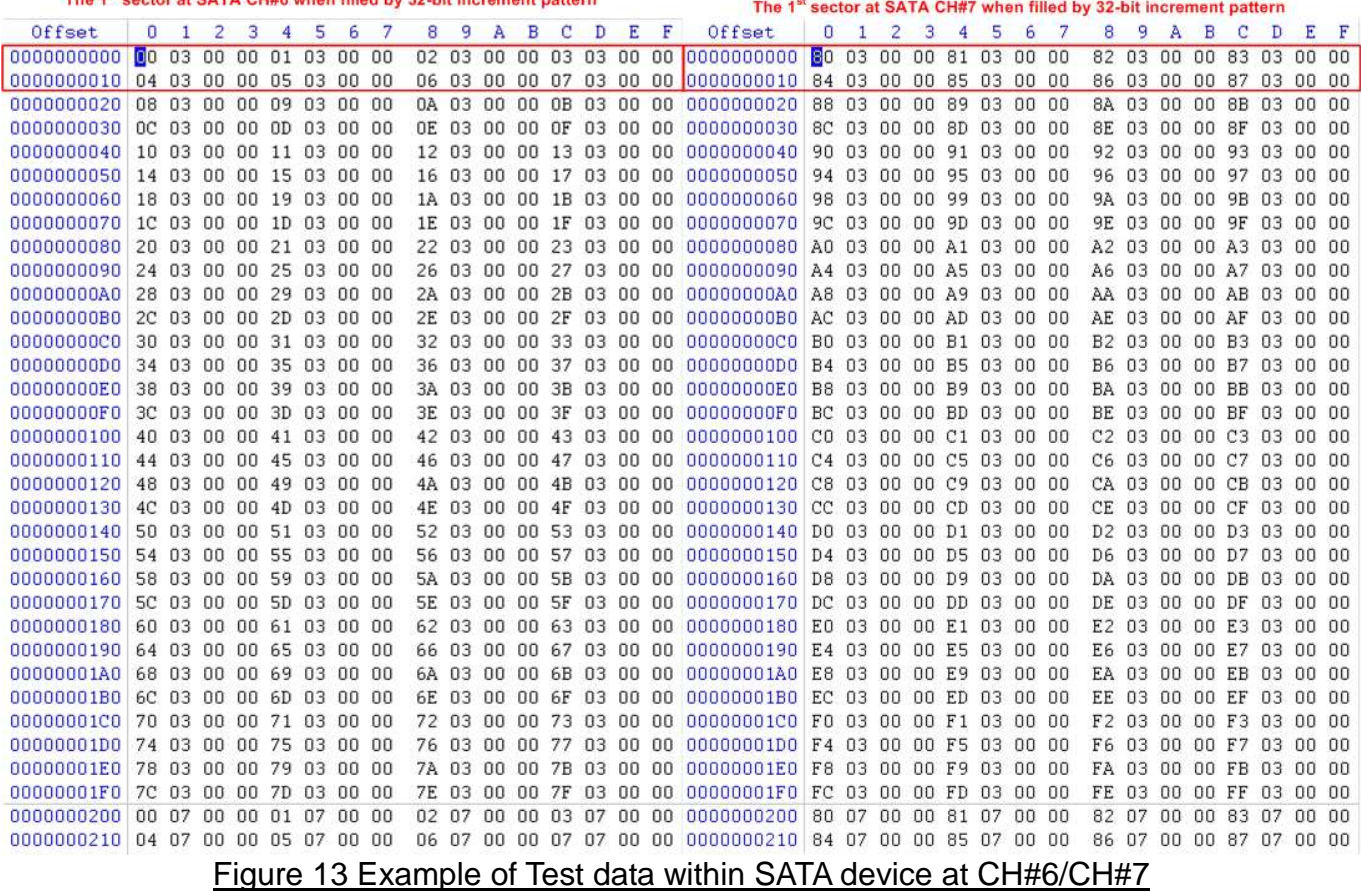

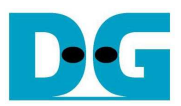

## **4 Revision History**

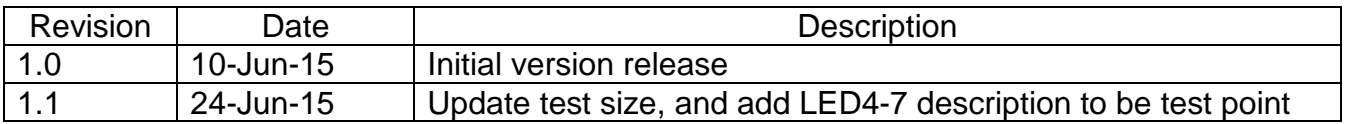